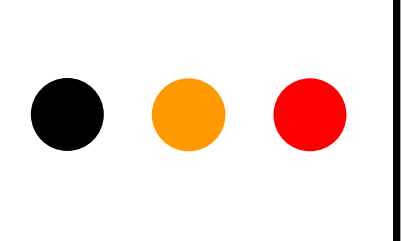

# **Netvibes: crea tu propio escritorio virtual**

Práctica para Seminario RECIDA 2014

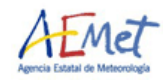

# **¿Qué es Netvibes?**

**Netvibes** es un servicio web gratuito que actúa a modo de escritorio virtual personalizado. Visualmente está organizada en pestañas en las cuales insertamos distintos módulos o "widgets" que actúan como pequeñas ventanas con distintos contenidos. Permite reunir sitios web, blogs, cuentas de correo electrónico, redes sociales, motores de búsqueda, canales RSS, fotos, vídeos, etc.

Una de sus características fundamentales es la capacidad de actualización automática de los contenidos a través de **fuentes RSS**

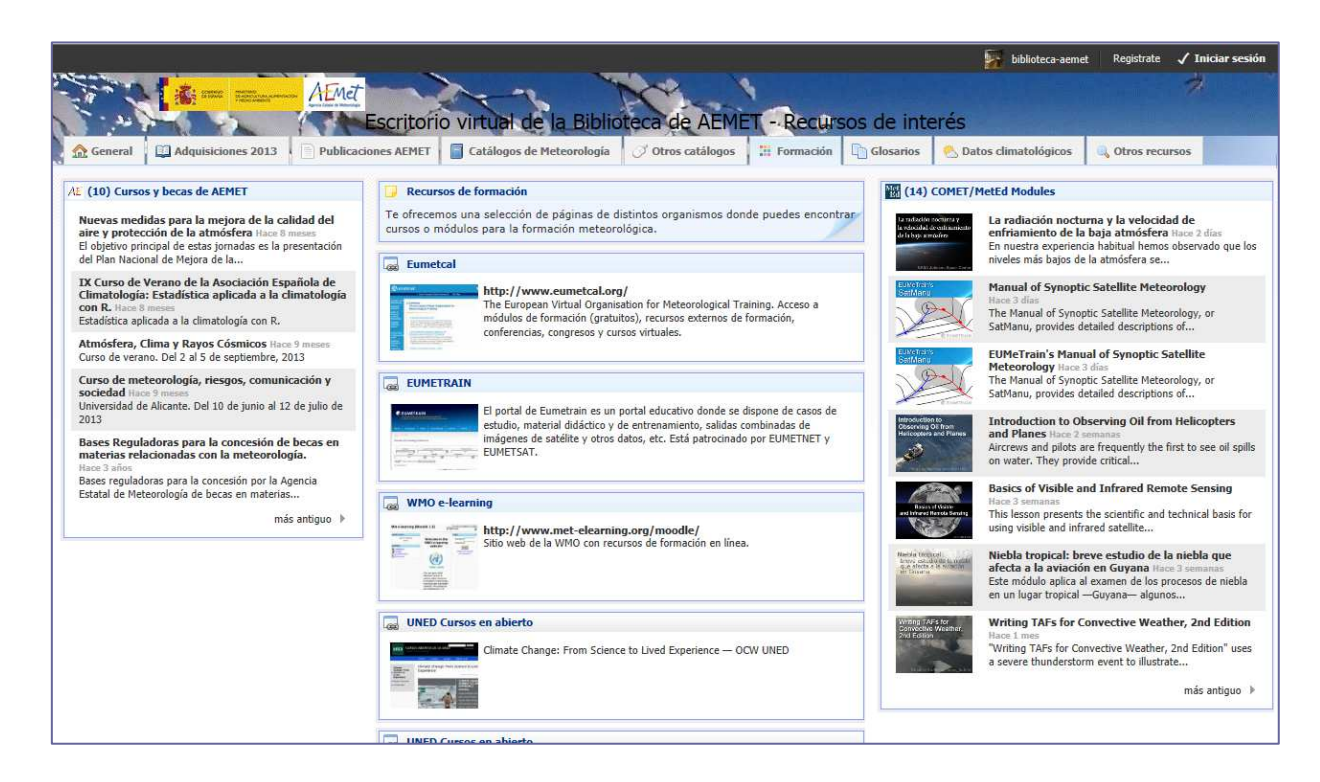

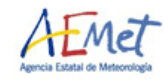

# **¿Qué es Netvibes?**

### Ventajas

- $\blacksquare$  Netvibes permite compartir información y dar a conocer nuestros recursos de una manera integrada.
- $\mathbf{r}$  Permite presentar la información agrupada en pestañas según el criterio que elijamos (tipo de recurso, usuario, servicios…)
- $\blacksquare$  Podemos tener varios escritorios sobre diversos temas
- $\blacksquare$  Tiene capacidad de actualización automática de los contenidos a través de RSS.
- $\mathbf{r}$ Posee una parte pública y otra privada.
- $\mathbf{r}$ Calidad a bajo coste.
- $\mathbf{r}$  Gran capacidad para la gestión, compilación y difusión de la información (actualización constante).

### **Desventajas**

- $\bullet$  Requiere de revisión constante: hay veces que se rompen los enlaces creados o las fuentes RSS no cargan.
- $\blacksquare$  En ocasiones las imágenes que hemos subido no se cargan correctamente.
- $\blacksquare$  A veces es lento en cargar algunas aplicaciones
- $\blacksquare$  Solo podemos tener una página pública (por cada cuenta de correo).

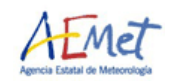

### **¿Qué es Netvibes?**  $\bullet\bullet\bullet$

Netvibes aparece dividido en tres áreas:

- 1. Menú superior para añadir contenidos y configurar la cuenta y escritorios
- 2. Área de título o cabecera con todas las pestañas
- 3. Área de widgets o módulos asociados a cada pestaña seleccionada

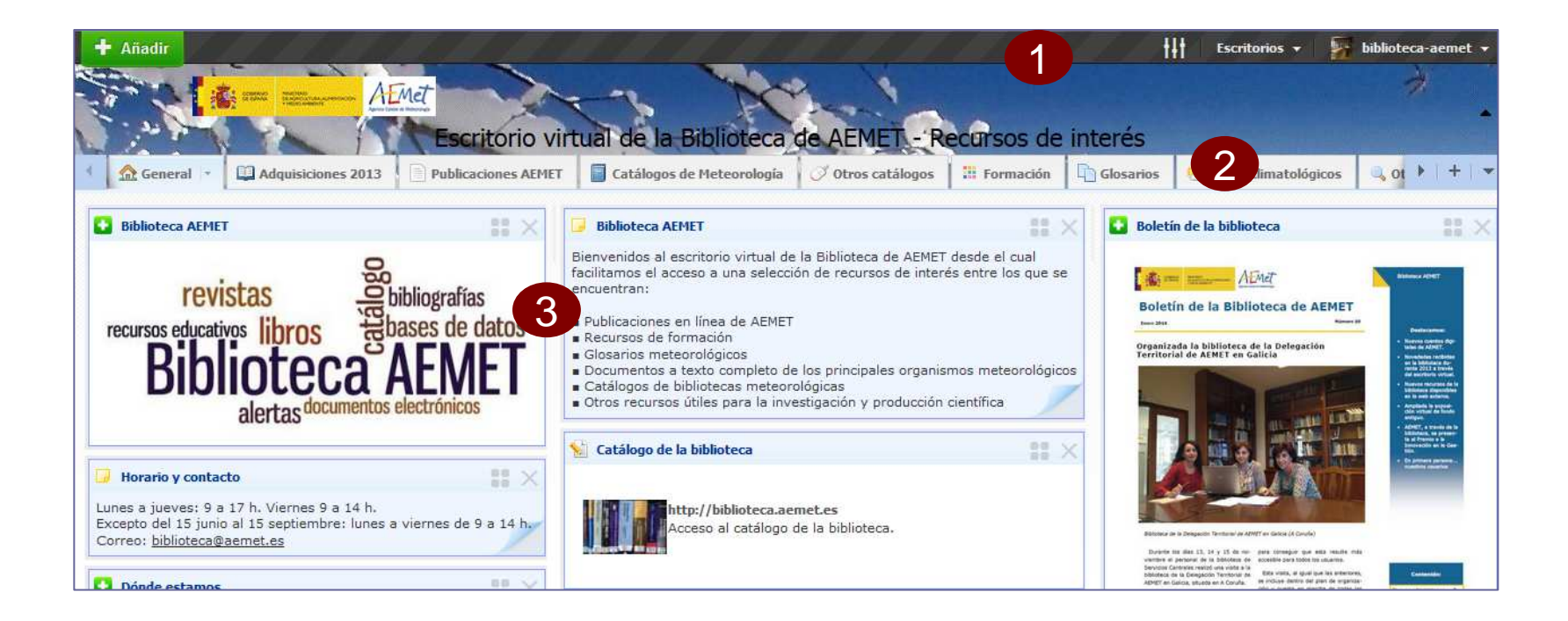

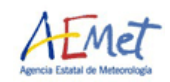

# $\bullet$   $\bullet$  | Tipos de cuenta

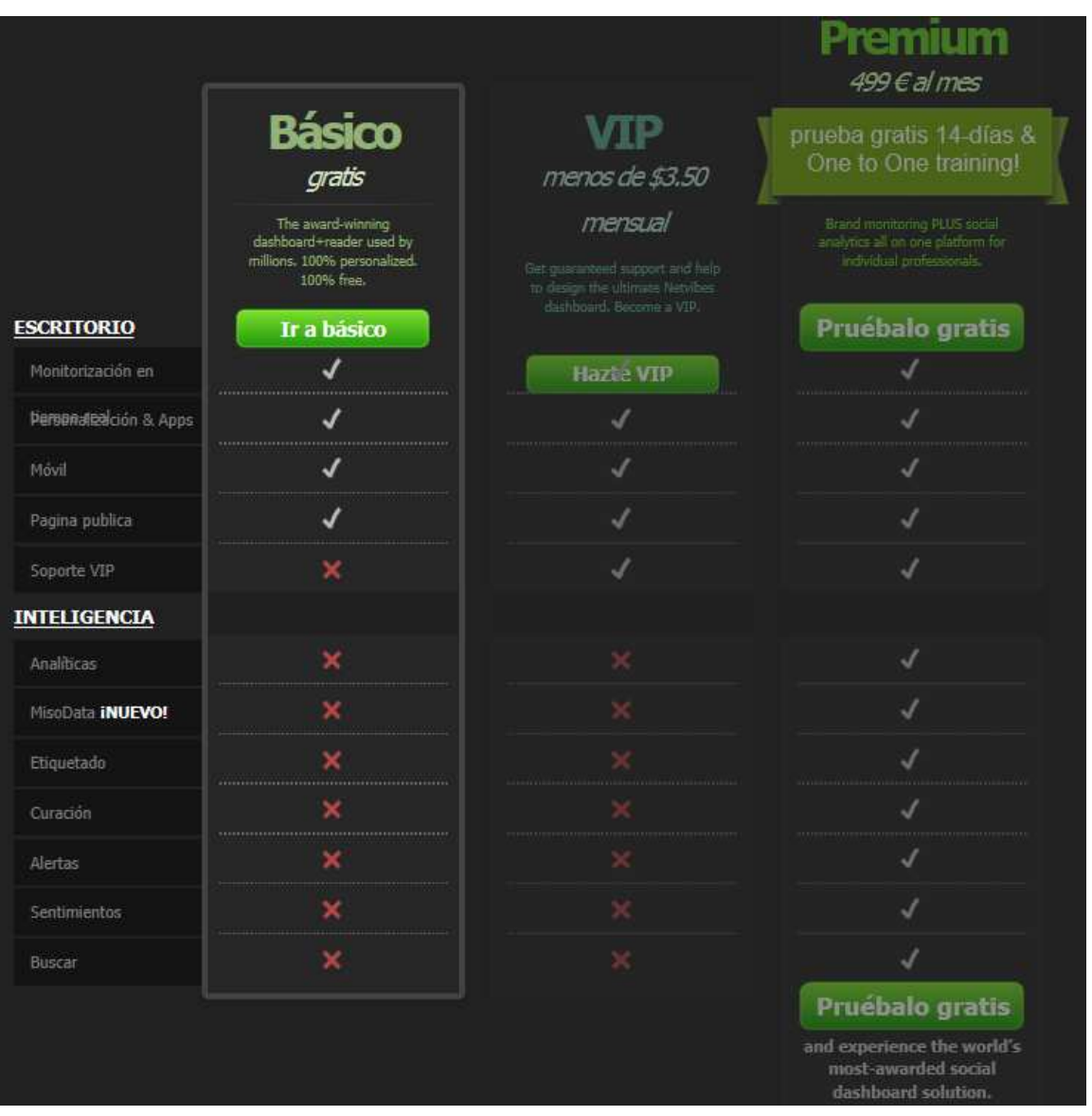

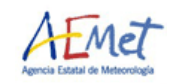

*Netvibes: Crea tu propio escritorio virtual*

# **Acceso y alta**

- $\circ$ Acceso a página principal de Netvibes: http://www.netvibes.com/
- $\circ$  Pinchamos en la opción conectar. Si ya nos hemos dado de alta incluimos el correo y la contraseña, sino pinchamos en "registrate" y rellenamos los campos correspondientes.

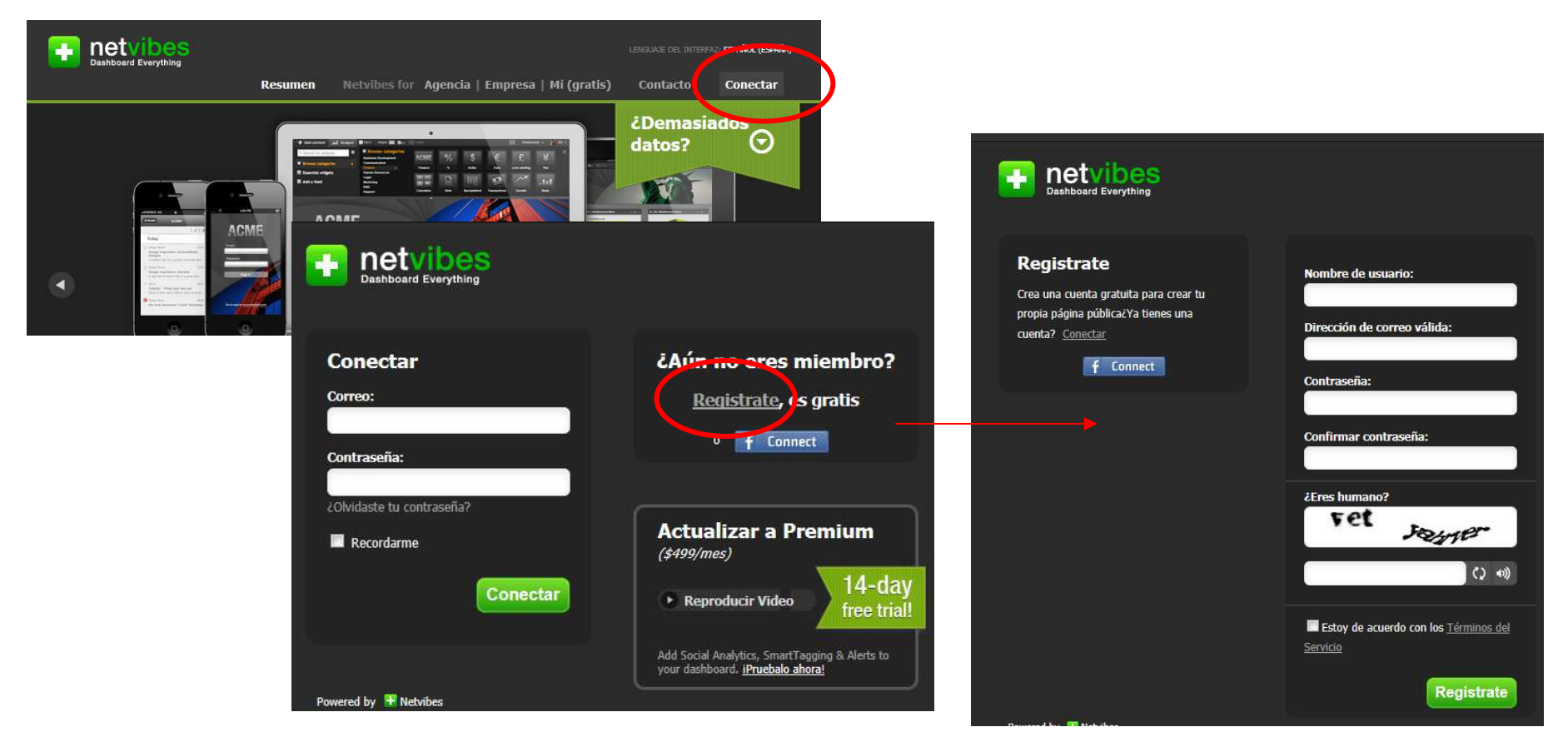

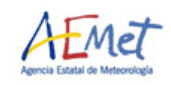

## $\bullet\bullet\bullet$ **Crear un nuevo escritorio**

Por defecto nos aparece esta pantalla para monotorizar un tema o elegir un escritorio predeterminado. Elegimos por ejemplo, "predeterminado" y después borramos los módulos que se generan por defecto y así empezamos con nuestro escritorio vacío

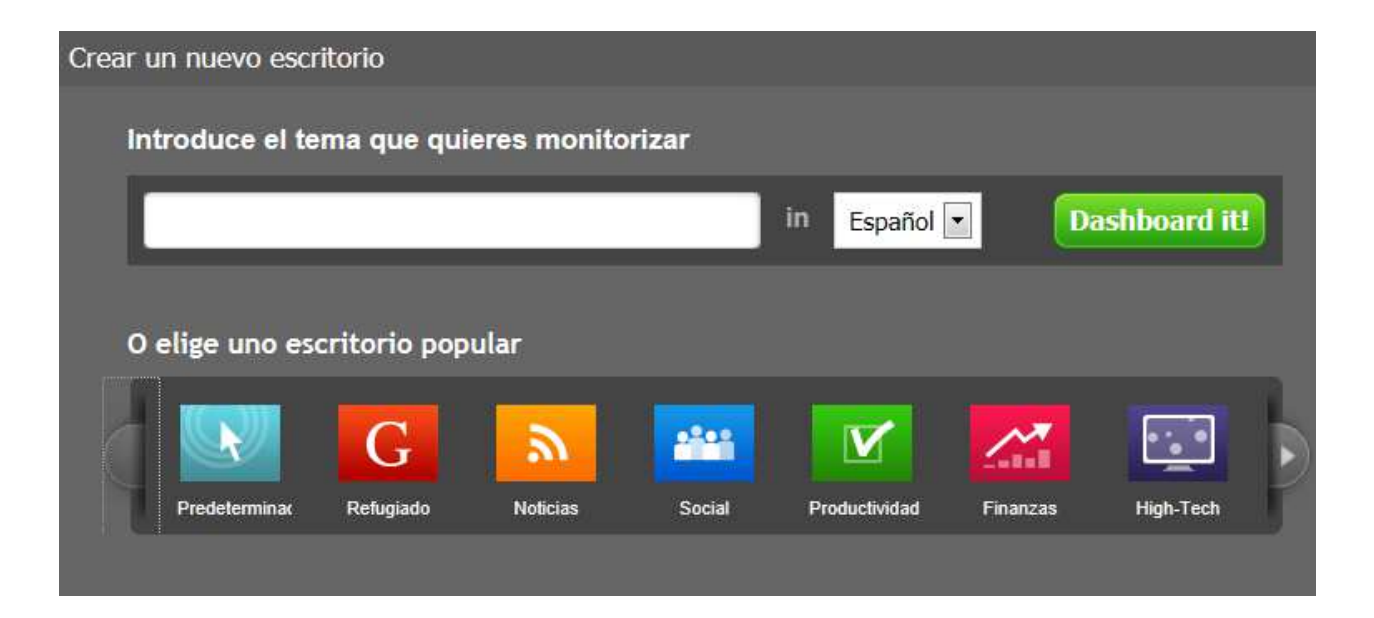

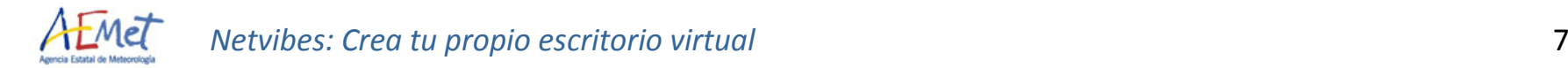

# $\bullet\bullet\bullet$ **Crear un nuevo escritorio**

Si pinchamos en la pestaña podemos acceder a la disposición de los contenidos y al nombre de la misma

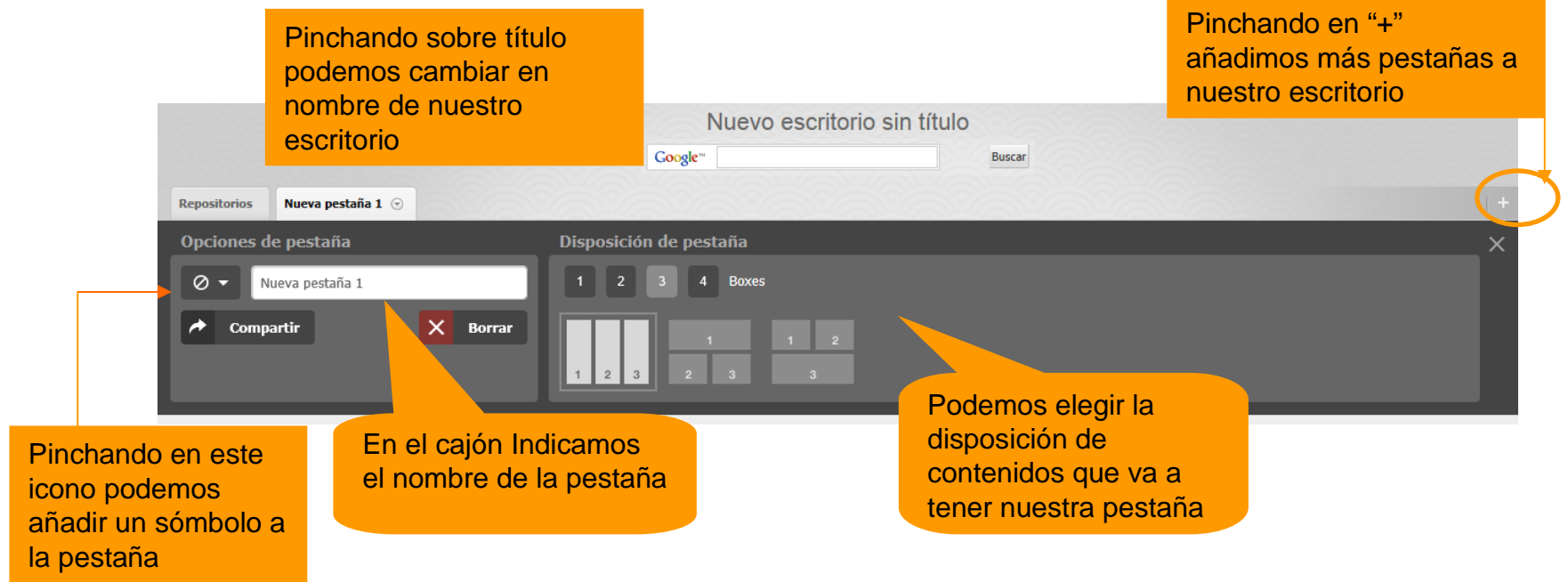

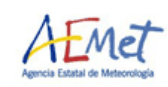

# **Opciones de cuenta**

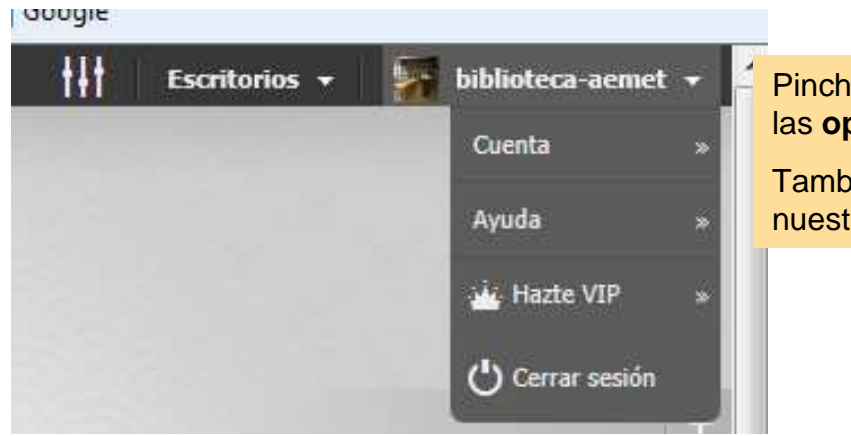

Pinchando en nuestro usuario accedemos a las **opciones de la cuenta**.

También desde aquí cerramos sesión de nuestra cuenta y salimos de netvibes

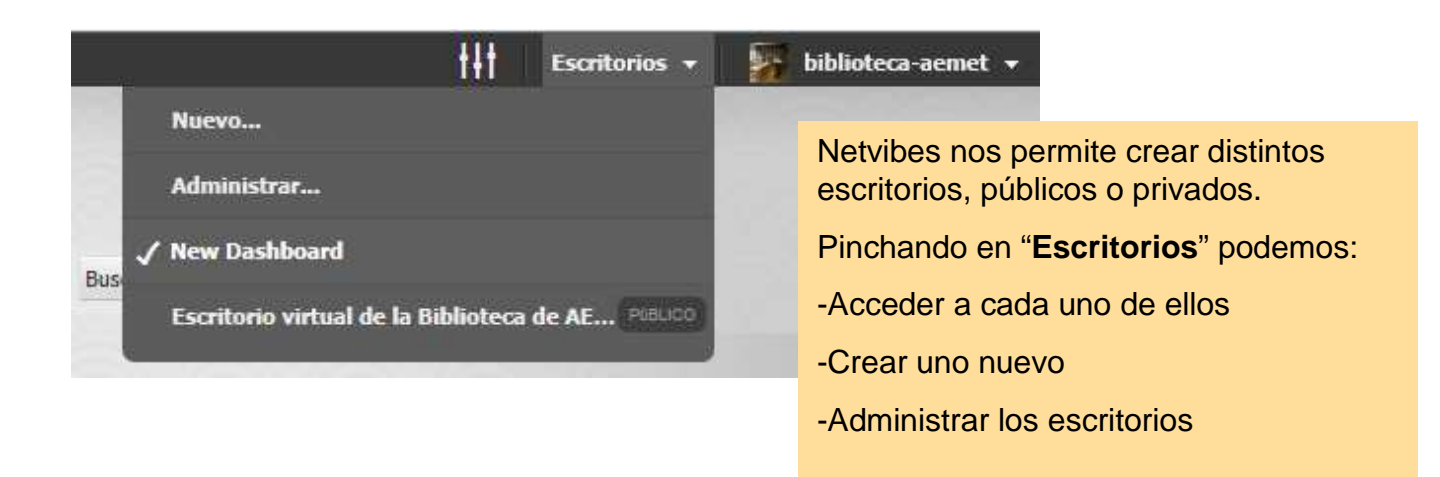

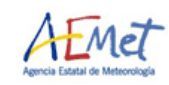

# **Administrar escritorios**

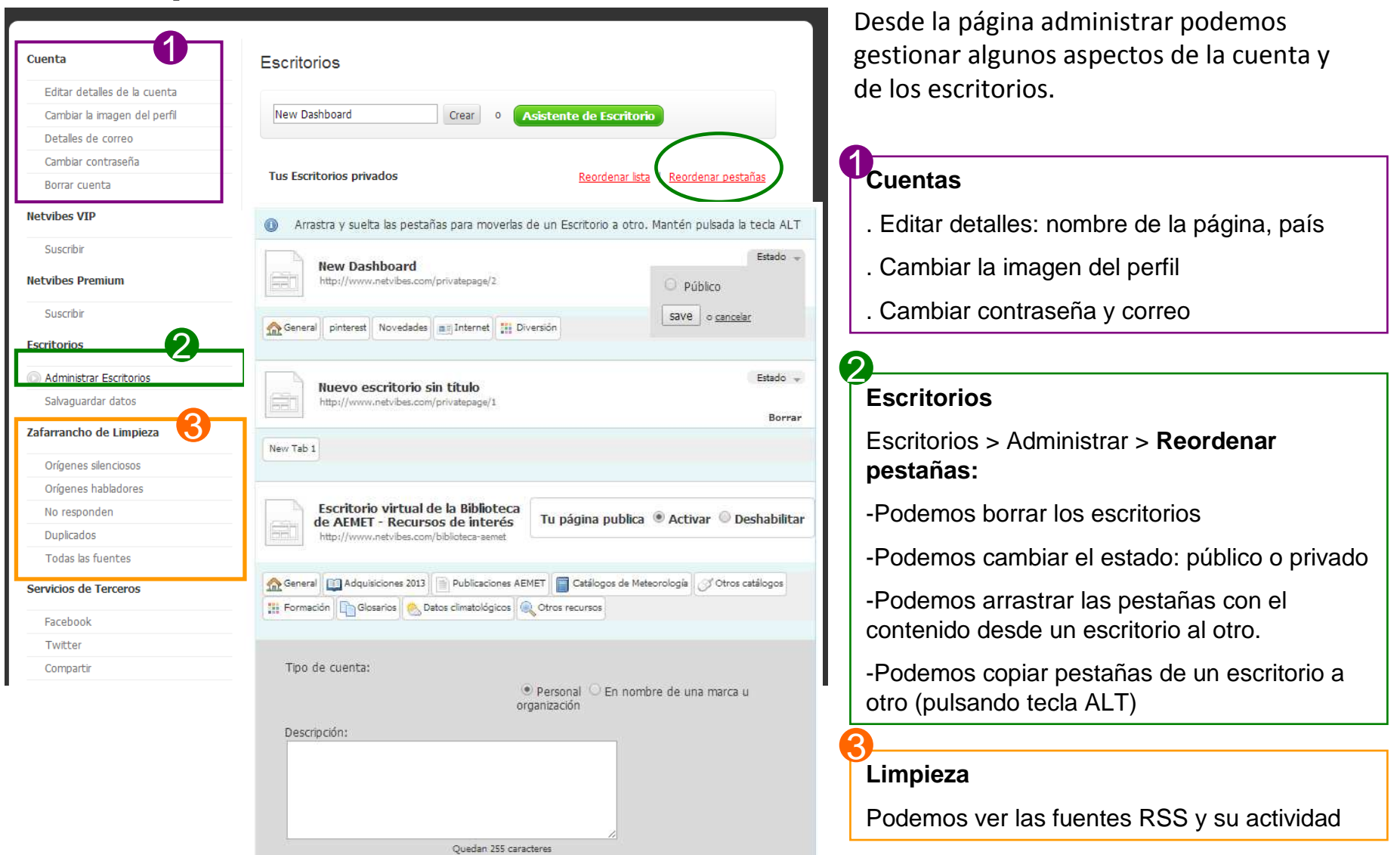

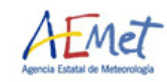

# **Ajustes**

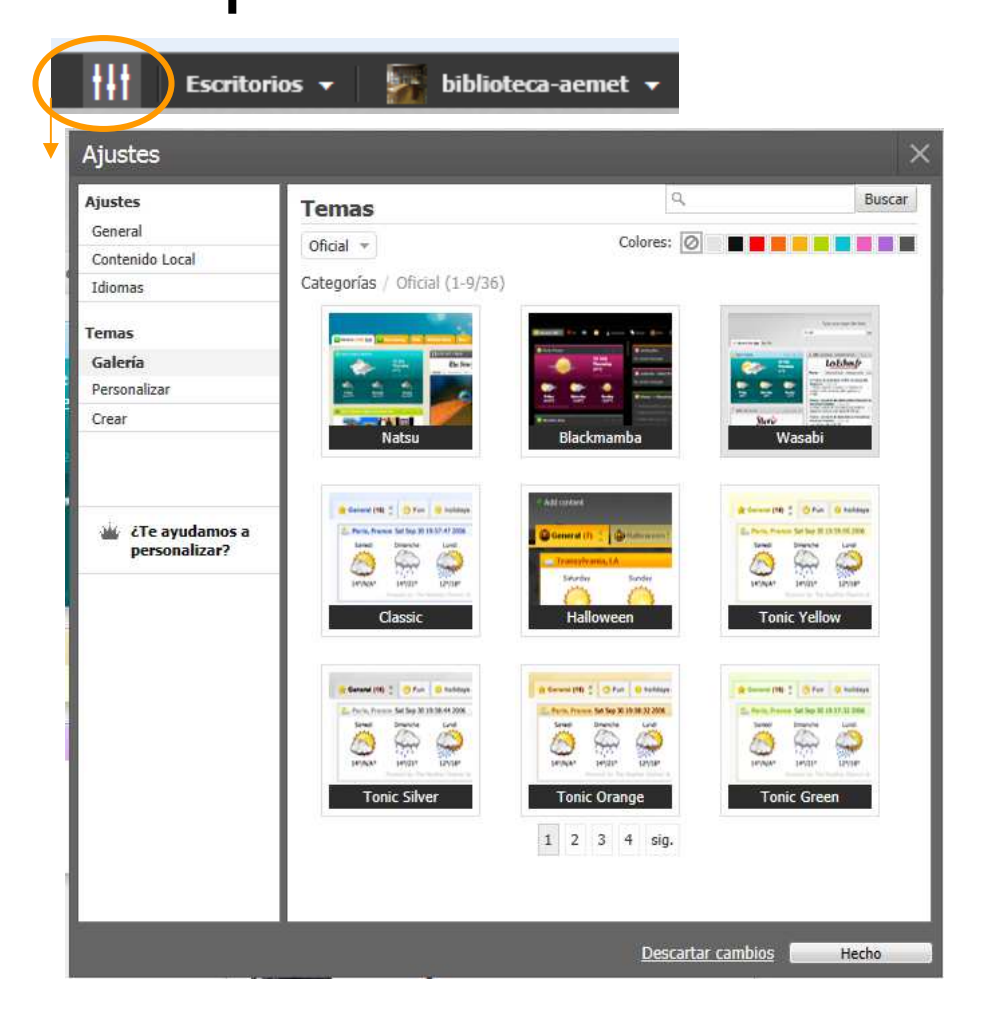

Pinchando en el icono ajustes accedemos la configuración general de nuestro escritorio. Opciones :

•**General**: ajustes generales como por ejemplo interfaz o quitar el motor de búsqueda,

• **Galería**: Podemos elegir entre los distintos temas y colores para nuestro escritorio.

**Personalizar**: cambiar los fondos de la parte superior y del fondo (podemos utilizar como fondo una imagen desde una dirección url); color del título y altura de la cabecera.

•**Crear:** podemos diseñar nuestro propio tema o modificar uno existente

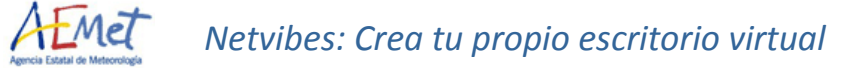

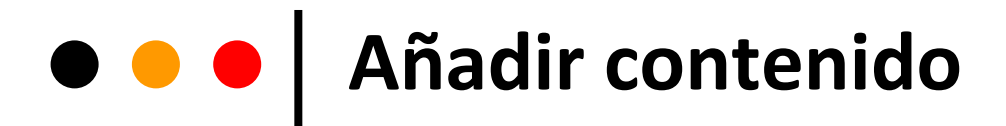

Para añadir los distintos módulos o **Widget**de contenido en nuestras pestañas pinchamos sobre el "Añadir" de la parte superior izquierda de la pantalla

Un **WIDGET** es una pequeña aplicación o módulo que realiza una función concreta, generalmente de tipo visual, dentro de otras aplicaciones o sistemas operativos.

**||| Escritorios** 

 $\overline{\mathbf{b}}$  biblioteca-aemet  $\overline{\mathbf{v}}$ 

Esenciales suscar apps  $\alpha$ Esenciales E Categorías Social Search Webnote HTML editor Web Page Link module **Twitter Search** Forums Search **Eacebook Sear Facebook Sear** Image widget Wal Canales  $\mathbf{m}'$  MisoData ĥn  $\mathbf{z}$ **C** Reprosal Video **I IWA Module** LinkedIn Google Ta Flickr Meebo Room To Do List Calenda gir el mejor  $\boxed{1}$  2 sig. Los módulos o widgets están agrupados en: **esenciales, categorías o canales RSS**.

Podemos navegar por los widget <sup>o</sup> buscar por nombre de la aplicación. Por ejemplo si buscamos "google" nos saldrán todas las aplicaciones relacionadas

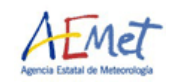

 $\triangleq$  Añadir

### $\bullet\bullet\bullet$ **Añadir contenido**

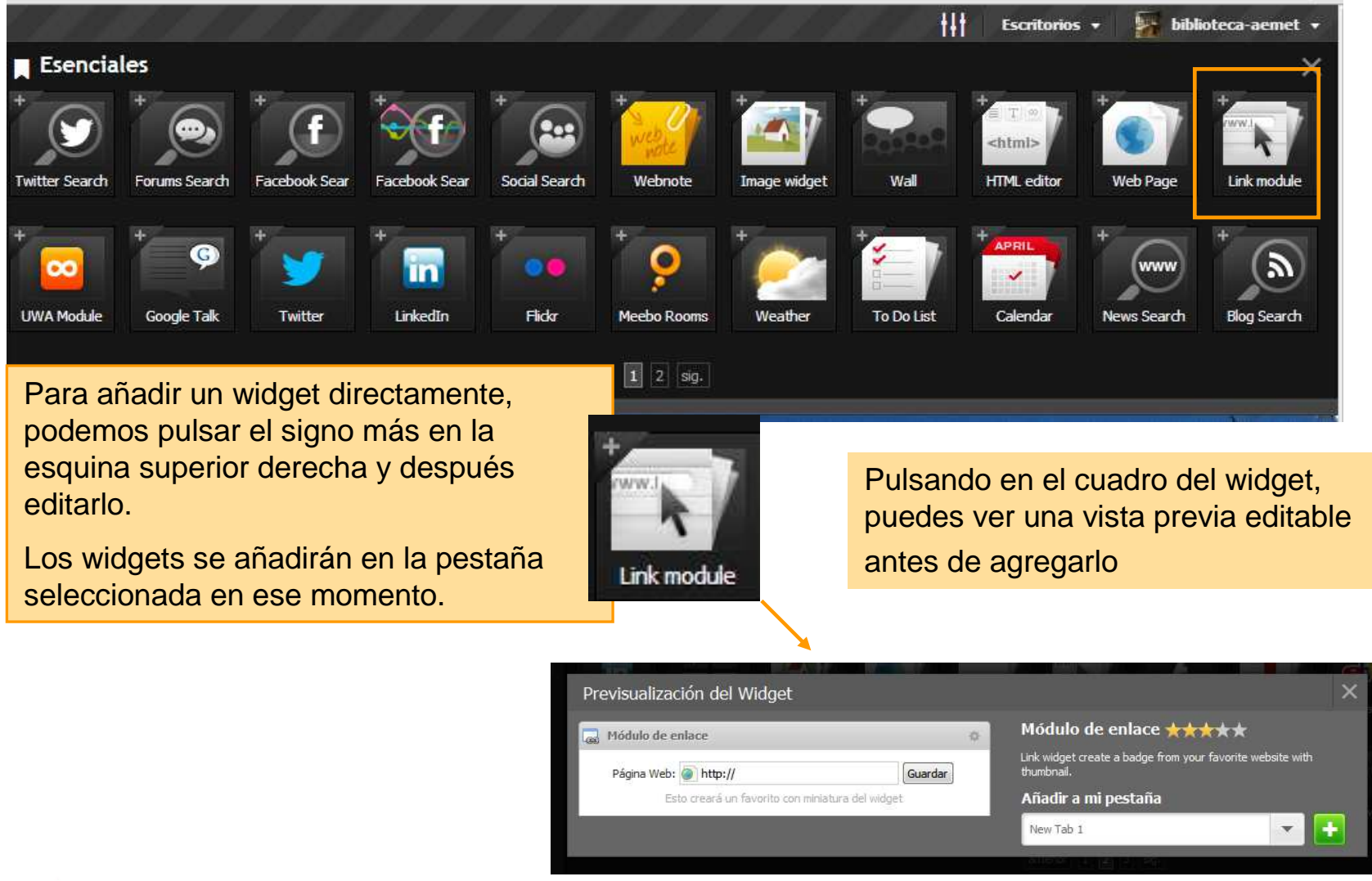

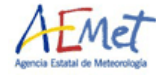

# **Añadir contenido**

#### **Principales widgets**

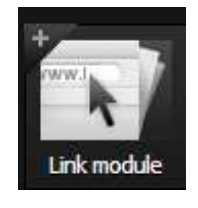

#### **Link module**

Nos permite insertar un link directo a una dirección web. Podemos añadir el título y una descripción del recurso. También podemos indicar que se muestre la URL y una miniatura de la página (siempre que la página lo permita).

#### **Web page**

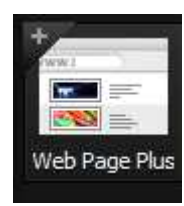

Web Page

Para capturar directamente una página web. Esta aparece dentro del módulo según las medidas que le indiquemos.

**Web page plus** (no aparece por defecto. Hay que buscar por nombre).

También permite capturar página web y además seleccionar la parte que nos interese y sin scrolls

#### **Otros widgets interesantes**:

Twitter

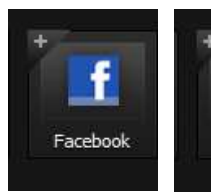

Netvibes permite administrar el envío y el seguimiento de tus diferentes perfiles sociales,

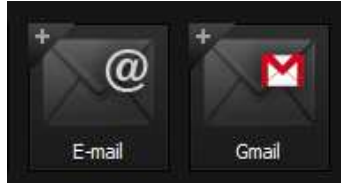

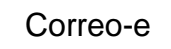

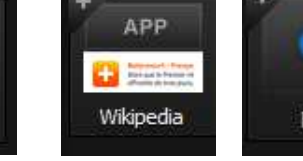

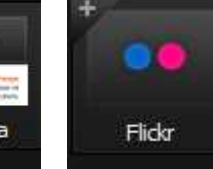

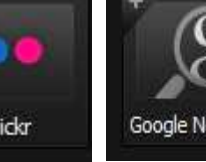

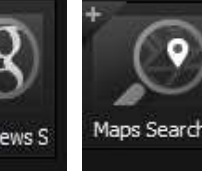

Varios

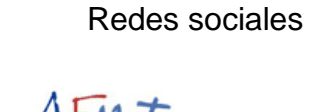

*Netvibes: Crea tu propio escritorio virtual* $\frac{1}{4}$ 

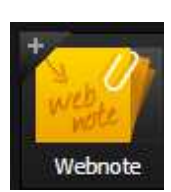

<html>

**HTML** editor

### **HTML editor**

texto explicativo

**Webnote**

 Editor de HTML con el cual podemos insertar directamente el código HTML o escribir directamente el texto. Podemos insertar imágenes y añadir hipervínculos

Para añadir notas sencillas con

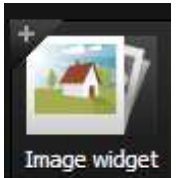

#### **Image widget**

 Permite insertar una imagen y crear un enlace. Primero hay que subir la imagen a Netvibes y luego añadir el enlace.

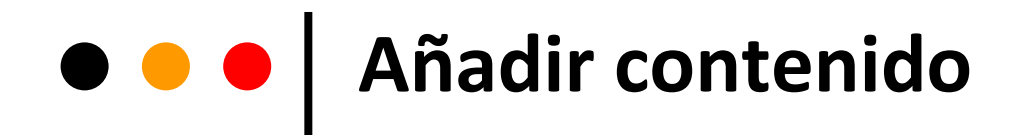

#### **Navegar por categorías**

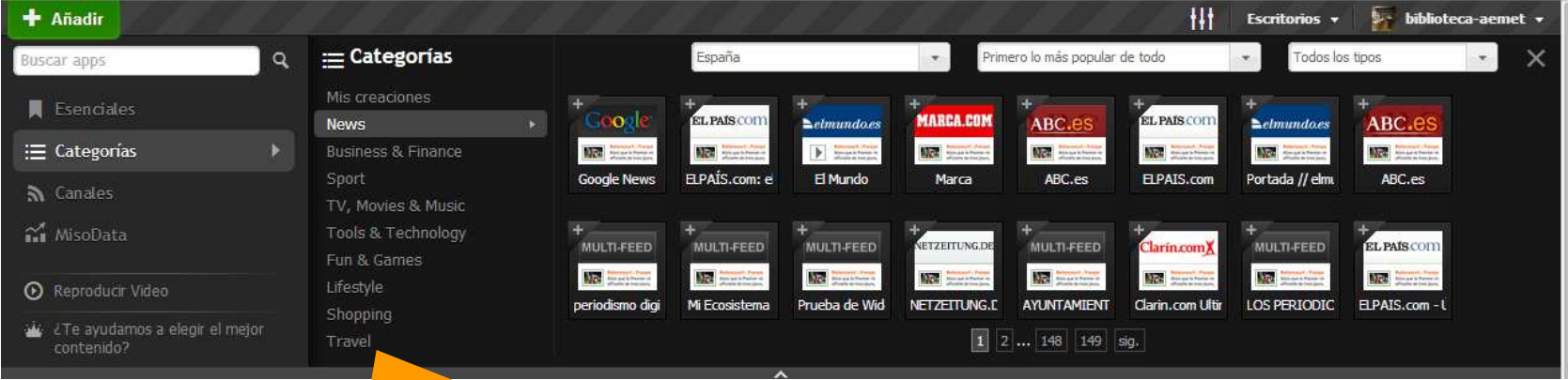

Desde el menú **categorías** podemos localizar los distintos widget agrupados por temas: deportes, negocios, música, tecnología, etc.

También podemos crearnos nuestras **aplicaciones propias** desde la opción "Mis creaciones" <sup>&</sup>gt;"Canales". Nos permite incluir varios "feeds" en un solo widget

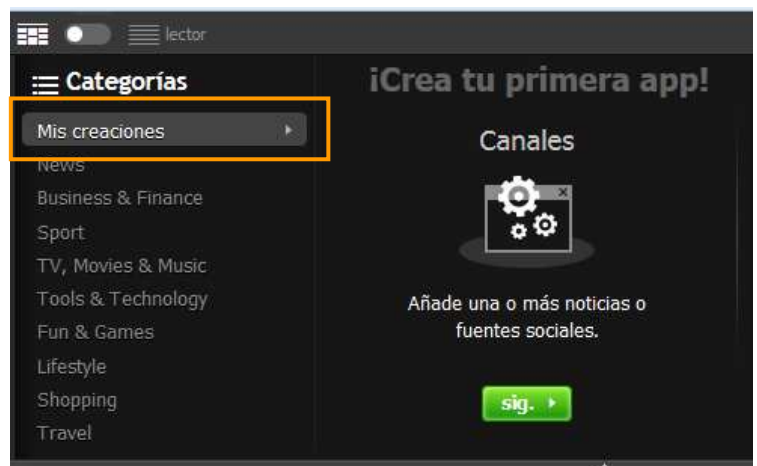

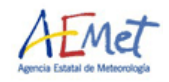

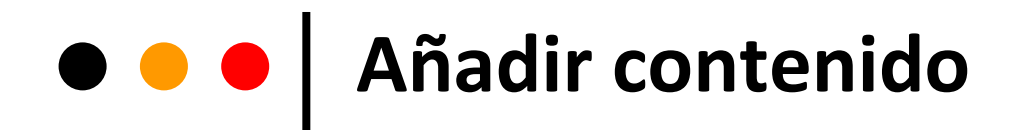

#### **Añadir una fuente RSS**

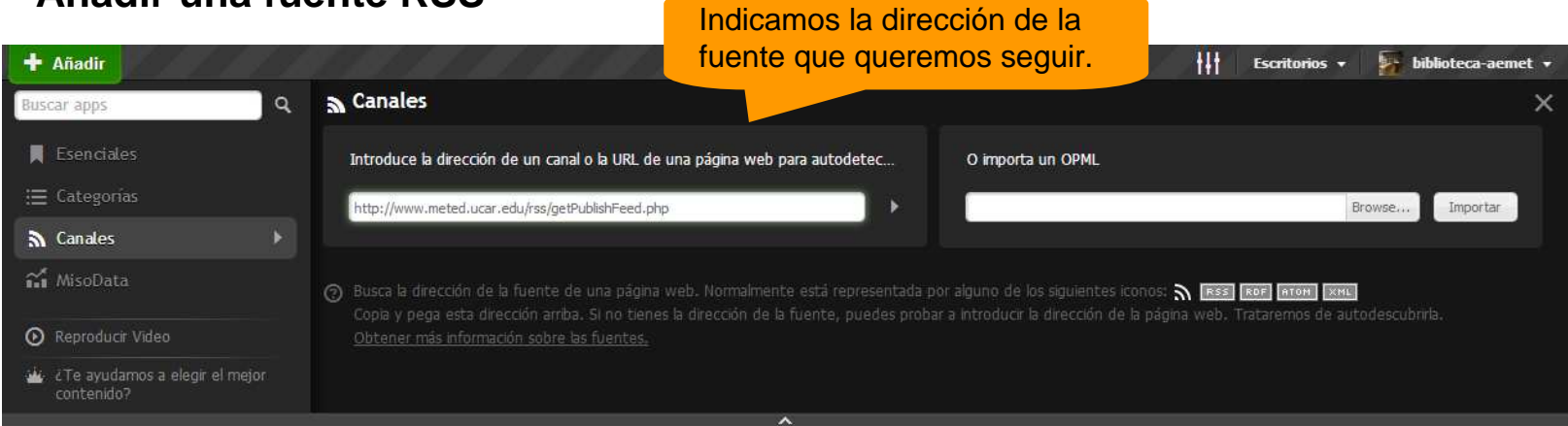

Netvibes funciona como un **lector de feeds** (canal o fuente web).

Las **fuentes RSS** se han convertido en uno de los instrumentos más potentes para la recopilación y difusión de información por su capacidad para actualizarse y proporcionar un servicio de información automática e inmediata.

Cada feed o canal de información dispone de su propia dirección en Internet o URL. Hay que buscar la dirección de la fuente de una pagina web e insertarla en netvibes.

> Normalmente la dirección de del canal está representada en la páginas por los iconos:

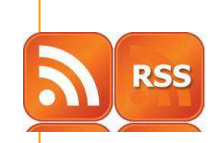

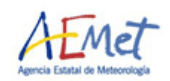

# **Configurar Widgets**

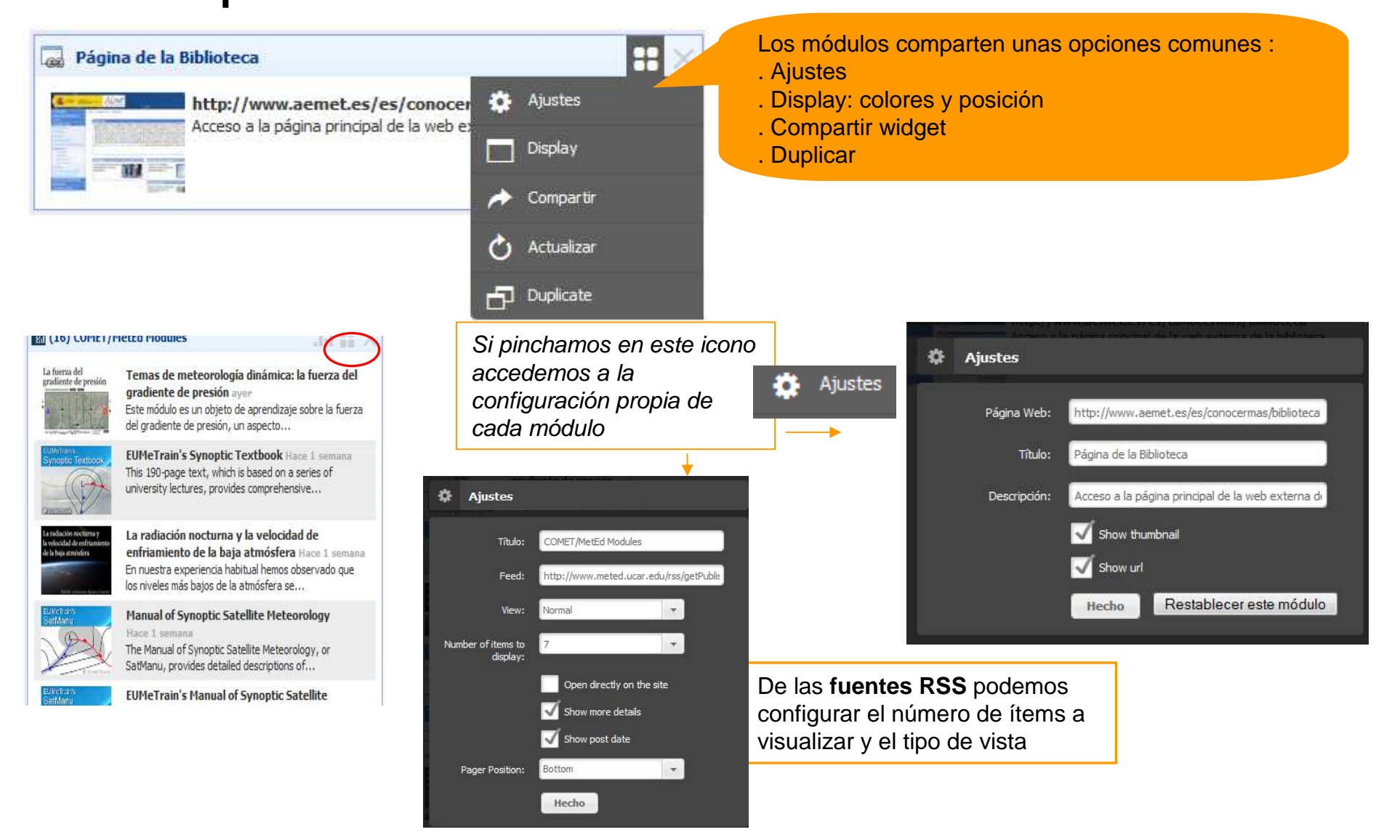

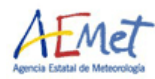

### $\bullet\bullet\bullet$ **Ejemplos con Netvibes**

#### **Bibliotecas**

**Biblioteca AEMET**

**Biblioteca Municipal de Burgos**

**Biblioteca Públicas de Tarragona**

**Biblioteca Nacional de Ciencias de la Salud**

**Biblioteca Universidad de Zaragoza**

**Biblioteca Universidad de la Rioja**

**Biblioteca Universidad de Valladolid**

**Biblioteca Universidad de Navarra**

**Biblioteca de la Facultad de Medicina de la Universidad de Salamanca.**

**Biblioteca de Muskiz**

#### **Otras páginas**

**Día Mundial de las enfermedades raras**

**Días mundiales**

**Medicina general y familiar**

**Página sobre medio ambiente**

**Periódico El mundo**

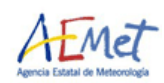

### **Ejercicio práctico** $\bullet\bullet\bullet$

### **Creación de un portal sobre el Parque Nacional de Guadarrama**

- 1.Darse de alta en el portal
- 2. Crear un nuevo escritorio a través de la opción "Predeterminado" y dejando las pestañas vacías.
- 3. Cambiar el nombre de nuestro escritorio por "Parque Nacional de Guadarrama" y el color de las letras.
- 4.Elegir un fondo nuevo para la cabecera.
- 5.Desde galería cambia el tema del escritorio.
- 6.Quitar el cajón de búsqueda de Google que aparece en pantalla
- 7.Cambia la imagen del perfil de tu cuenta.
- 8. En la pestaña de inicio: cambiar nombre de la pestaña, añade un icono y configura posiciones de los widgets.
- 9.Añadir nuevas pestañas. Intenta recolocar las distintas pestañas

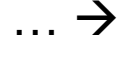

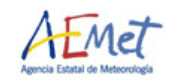

### **Ejercicio práctico** $\bullet\bullet\bullet$

### **Creación de un portal sobre el Parque Nacional de Guadarrama**

- 6. Añadir contenido a cada pestaña. Tienen que contener como mínimo los siguientes widgets:
	- $\blacksquare$ Widget con notas explicativas en cada pestaña (Webnote)
	- $\blacksquare$ Imagen enlazable a una página web (Boletín EUROPAC)
	- $\mathbf{r}$ Link a páginas web (por ejemplo a legislación del parque) (link module)
	- $\mathbf{r}$  Incrustar una página web en una posición concreta y sin que se vea el scroll (Por ejemplo: Catálogo de la biblioteca del parque o catálogo cartoteca) (Page web plus)
	- $\blacksquare$ Mapa de situación del Parque con Google maps
	- $\mathbf{r}$ Noticias sobre el parque en "google news"
	- $\mathbf{r}$  Alerta Rss (por ejemplo de las noticias de MAGRAMA). Configurar para que aparezcan 10 noticias en pantalla
	- $\mathbf{r}$ Videos sobre el parque (por ejemplo búsquedas en Youtube)
	- $\mathbf{r}$ Widget de edición directa en HTML (insertar una foto con un link y con texto al lado)
- 7.Configurar el color de cada widget y colocarlo en la parte de la pantalla que corresponda

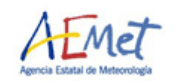